In this document we would like to highlight a few things that might facilitate the process when using The Vancouver Chopin Society new online ticketing system. In most cases customers would enter our online system by clicking on the **Buy Tickets** button you can find on every artist page.

However, it is also possible to directly enter our online system at https://my.chopinsociety.org/and clicking on the **Events** option on the left side of the screen.

Here is what you can expect during the process:

- 1. Find your event at chopinsociety.org
- 2. Filter your seats to find out different prices.
- 3. Select your seat(s), ticket type and price, and add to cart
- 4. Continue shopping or checkout, where you would submit payment and enter any promotional code.

### Step 1: Find Your Event

### RAFAL BLECHACZ

Wednesday, March 13, 2024 | 7:30 PM

Vancouver Playhouse(Click for directions)

Ticket Prices: A-\$56, B-\$44, C-\$36; Seniors/Students/BCRMTA: A-\$44, B-\$36, C-\$28

When you click on Buy Tickets button, please wait until the map is loaded

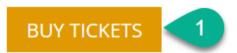

1. At the chopinsociety.org, click any **Buy Tickets** event button and you will be taken to the my.chopinsociety.org app to select seats and complete purchase.

### Step 2: Filter your seats

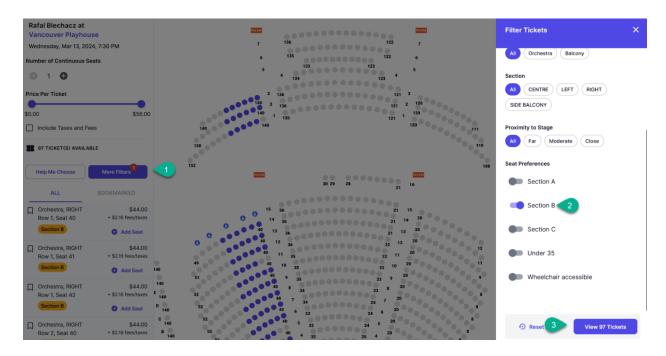

- 1. Use the **More Filters** Button to narrow your search and find tickets between price points.
  - We have sections A, B, C, Under 35 in both the Playhouse and Orpheum, as well as an additional section D at the Orpheum.
- 2. When you do so, a filter tickets card will emerge in the right column. Scroll down until you see **Seat Preferences**. You can select only one section here. For this example, we selected section B at the Playhouse.
- 3. Click on the button "View # seats" to see all available seats in a selected section.

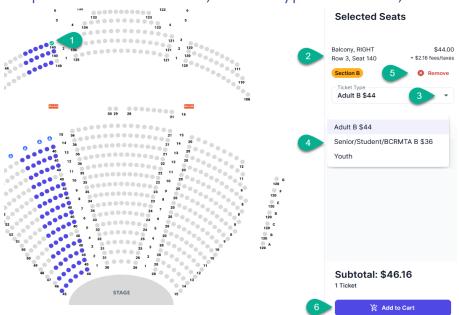

Step 3: Select Your Seat, Ticket Type and Price, Add to Cart

- 1) Select a seat by clicking a coloured circle icon in the seating map.
- 2) When you do, a **Selected Seats** card will emerge in the right column, showing the selected seat, the adult ticket price as well as any applicable fees or taxes.
- 3) You can select a different ticket type and price from the default "Adult" ticket by using the down-arrow. Note: if a seat only has one ticket type option, the down arrow will not be displayed.
- 4) The dropdown will display all available ticket types. Selecting one will change the ticket price automatically.
- 5) You can remove a ticket from the selected seats cart by clicking the **Remove** button.
- 6) To add additional seats, repeat the process of selecting the seat icon.
- 7) Once you selected all seats and selected ticket types, click the **Add to Cart** button at the bottom of the cart.

Tip: You can move map in all directions by clicking and holding left mouse button and zoom in and out using the mouse wheel.

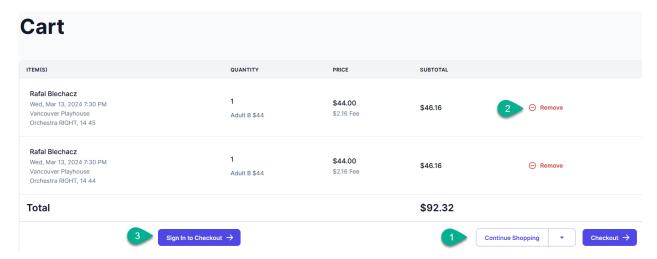

- 1. Your selected tickets are now in the cart. You can either click the **Continue Shopping** button to purchase tickets for another concert, or confirm your ticket selections by clicking the **Checkout** button to make payment and checkout.
- 2. At this stage, you can still remove any ticket from the cart by clicking the red **Remove** button
- 3. If you have not already signed in, instead of **Checkout** you will see the button, **Sign in to Checkout**. If you do not yet have an account, you will need to create one before you can check out.

Step 4: Checkout or Continue Shopping

#### Checkout ITEM(S) QUANTITY PRICE SUBTOTAL Rafal Blechacz \$44.00 Wed, Mar 13, 2024 7:30 PM \$46.16 Remove Vancouver Playhouse 600 Hamilton Street, Vancouver, BC V6B 3L4 \$2.16 Fee Adult B \$44 Orchestra RIGHT, 14 45 Rafal Blechacz \$44.00 Wed, Mar 13, 2024 7:30 PM \$46.16 \$2.16 Fee Vancouver Playhouse 600 Hamilton Street, Vancouver, BC V6B 3L4 Adult B \$44 Orchestra RIGHT, 14 44 **Continue Shopping**

#### **Payment Info**

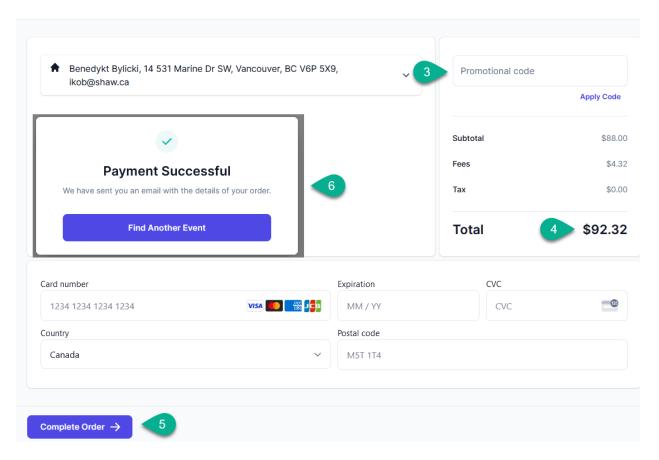

- 1. Click the **Continue Shopping** button or scroll down to make payment and checkout.
- 2. You can still remove any ticket from the checkout by clicking the red **Remove** button
- 3. If you have a promotional code, enter it here then click the **Apply Code** button. Be sure you do not have a space and the beginning or end of the code. If the code is valid, the system will automatically adjust the price.
- 4. Confirm your order total and enter your payment information.
- 5. Select the **Complete Order** button to submit your payment. Depending on your connection speed, it may take up to 20 seconds to complete.
- 6. Once complete, you will see a Payment Successful message.

On a mobile device, the process looks very similar, except all the content is stacked into a single row and you'll need to scroll down to the payment fields:

## Step 3 on Mobile Device: Add to Cart

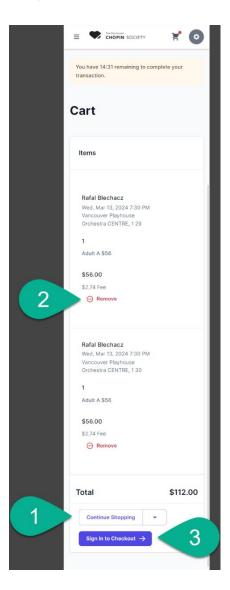

- Your selected tickets are now in the cart. You can either click the Continue Shopping button to purchase tickets for another concert, or confirm your ticket selections by clicking the Checkout button to make payment and checkout.
- 2. At this stage, you can still remove any ticket from the cart by clicking the red **Remove** button
- If you have not already signed in, instead of Checkout you will see the button, Sign
  in to Checkout. If you do not yet have an account, you will need to create one
  before you can check out.

# Step 4 on Mobile Device: Checkout or Continue Shopping

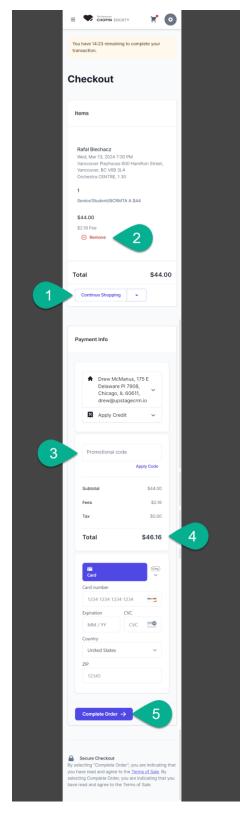

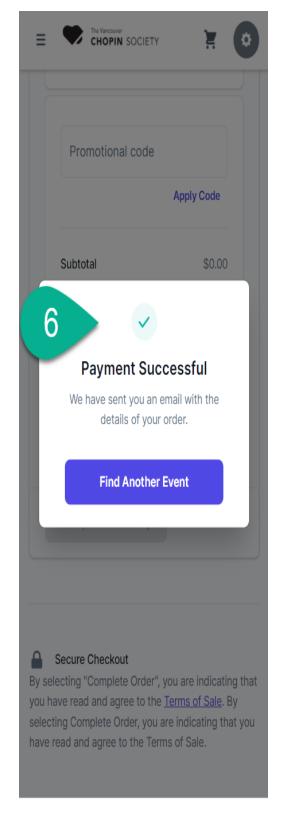

- 1. Click the **Continue Shopping** button or scroll down to make payment and checkout.
- 2. You can still remove any ticket from the checkout by clicking the red **Remove** button
- 3. If you have a promotional code, enter it here then click the **Apply Code** button. Be sure you do not have a space and the beginning or end of the code. If the code is valid, the system will automatically adjust the price.
- 4. Confirm your order total and enter your payment information.
- 5. Select the **Complete Order** button to submit your payment. Depending on your connection speed, it may take up to 20 seconds to complete.
- 6. Once complete, you will see a Payment Successful message.